# Pegeredskaber og tastatur Brugervejledning

© Copyright 2007 Hewlett-Packard Development Company, L.P.

Windows er et amerikansk-registreret varemærke tilhørende Microsoft Corporation.

Oplysningerne indeholdt heri kan ændres uden varsel. De eneste garantier for HP's produkter og serviceydelser er angivet i de udtrykkelige garantierklæringer, der følger med sådanne produkter og serviceydelser. Intet heri må fortolkes som udgørende en yderligere garanti. HP er ikke erstatningspligtig i tilfælde af tekniske unøjagtigheder eller typografiske fejl eller manglende oplysninger i denne vejledning.

Første udgave: maj 2007

Dokumentets bestillingsnummer: 440557-081

## **Produktbemærkning**

Denne brugervejledning beskriver funktioner, der er fælles for de fleste modeller. Nogle funktioner er måske ikke tilgængelige på din computer.

# Indholdsfortegnelse

#### 1 Brug af pegeredskaberne

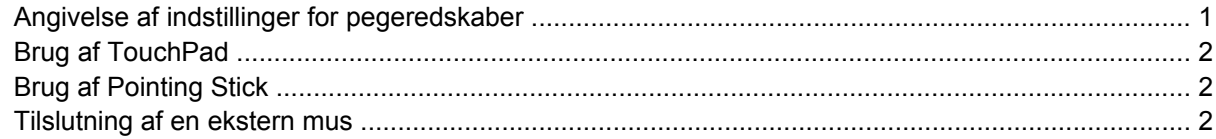

#### 2 Brug af tastaturet

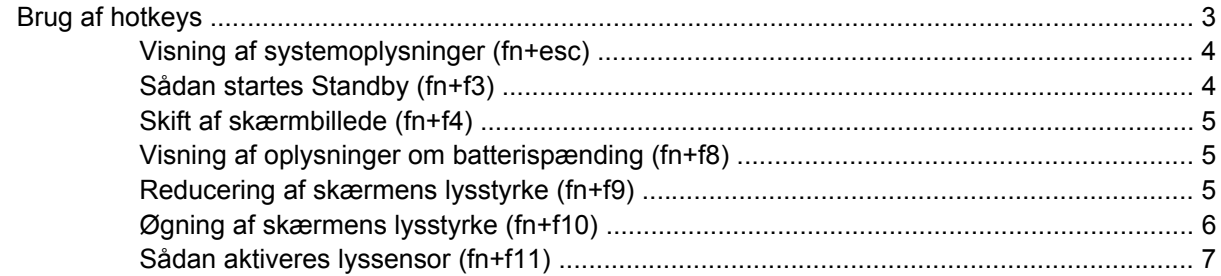

#### 3 HP Hurtigknapper

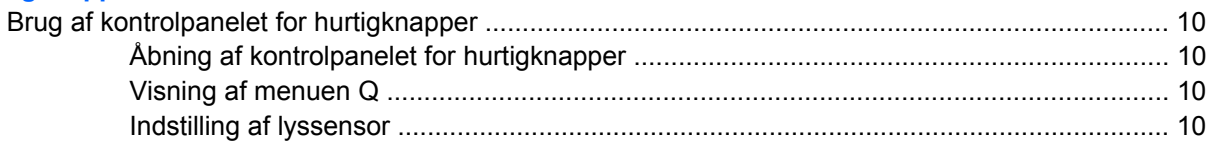

#### 4 Brug af numeriske tastaturer

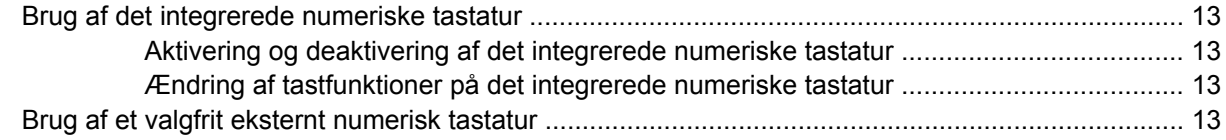

#### 5 Rengøring af TouchPad og tastatur

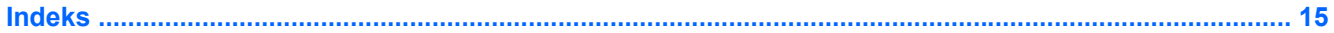

# <span id="page-6-0"></span>**1 Brug af pegeredskaberne**

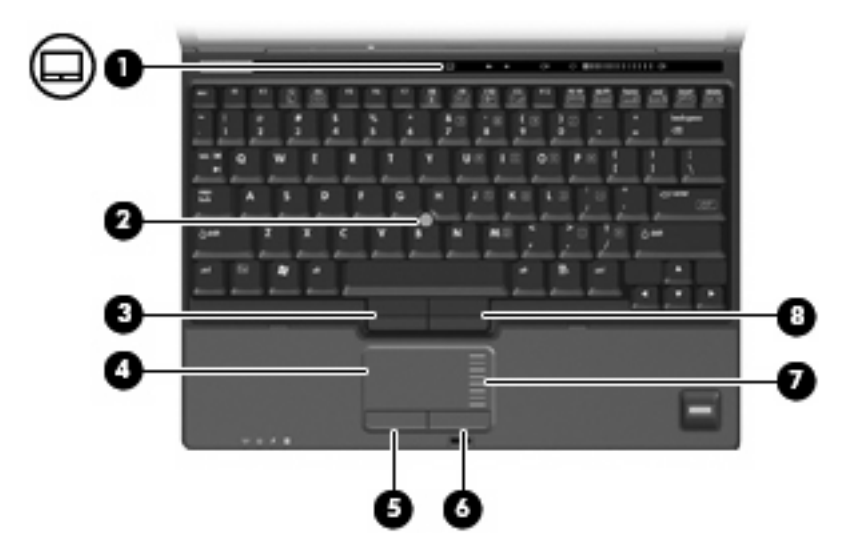

I følgende illustration og skema beskrives computerens pegeredskaber.

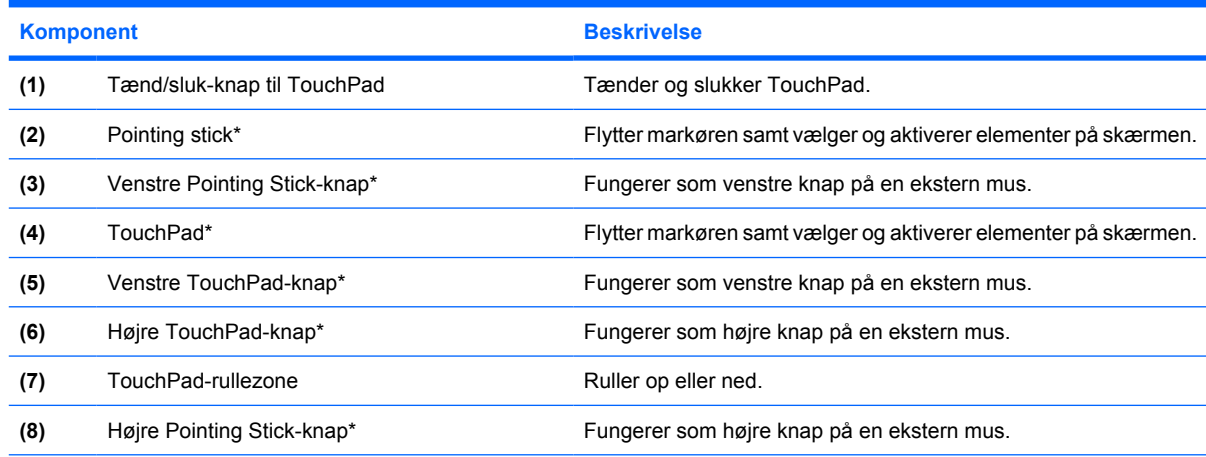

\*I denne tabel beskrives standardindstillingerne. Vælg **Start > Kontrolpanel > Printere og anden hardware > Mus** for at få vist eller ændre indstillingerne for pegeredskaber.

## **Angivelse af indstillinger for pegeredskaber**

Du kan få adgang til Egenskaber for Mus ved at vælge **Start > Kontrolpanel > Printere og anden hardware > Mus**.

<span id="page-7-0"></span>Egenskaber for mus i Windows® gør det muligt at tilpasse indstillinger for pegeredskaber, f.eks. indstillinger for musehastighed.

# **Brug af TouchPad**

Du bevæger markøren rundt på skærmen ved at køre fingerspidsen i en given retning hen over TouchPad-overfladen. Brug TouchPad-knapperne på samme måde som knapperne på en ekstern mus. Du kan rulle skærmbilledet op og ned ved at køre fingerspidsen op og ned over linjerne i den vertikale TouchPad-rullezone.

**BEMÆRK:** Hvis du bruger din TouchPad til at bevæge markøren, skal du løfte fingeren fra TouchPad'en inden du kan bruge rullezonen. Hvis du bare lader fingerspidsen glide fra TouchPad til rullezone, vil rullefunktionen ikke blive aktiveret.

# **Brug af Pointing Stick**

Tryk på din pointing stick i den retning, du vil bevæge markøren på skærmen. Brug venstre og højre Pointing Stick-knap på samme måde som knapperne på en ekstern mus.

## **Tilslutning af en ekstern mus**

Du kan slutte en ekstern USB-mus til computeren ved hjælp af én af USB-portene på computeren.Der kan også sluttes en ekstern mus til systemet ved hjælp af portene på en valgfri dockingenhed.

# <span id="page-8-0"></span>**2 Brug af tastaturet**

# **Brug af hotkeys**

Hotkeys er kombinationer af tasten fn **(1)** og enten tasten esc **(2)** eller én af funktionstasterne **(3)**.

Ikonerne på tasterne f3, f4 og f8 til f10 repræsenterer hotkey-funktionerne. Hotkey-funktioner og procedurer forklares i de følgende afsnit.

**BEMÆRK:** Computeren kan se en anelse anderledes ud end den, der er vist i illustrationen i dette afsnit.

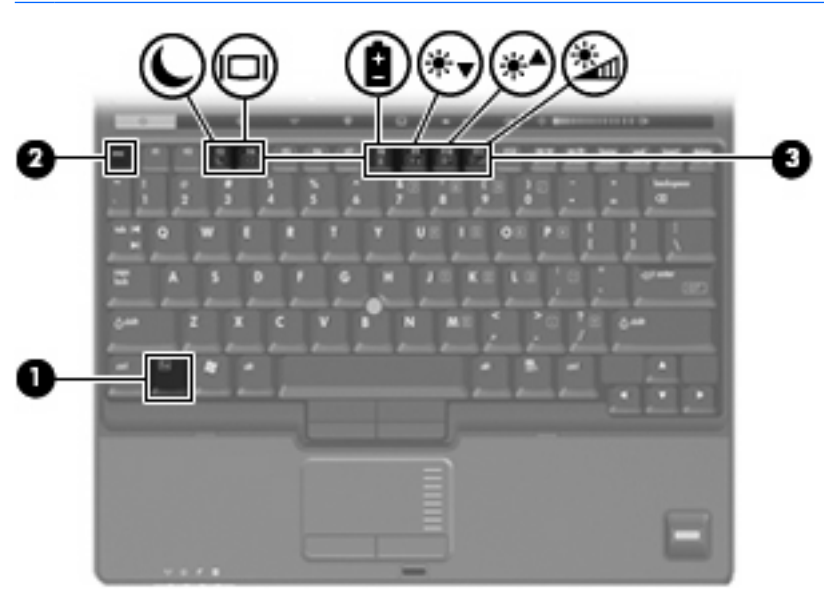

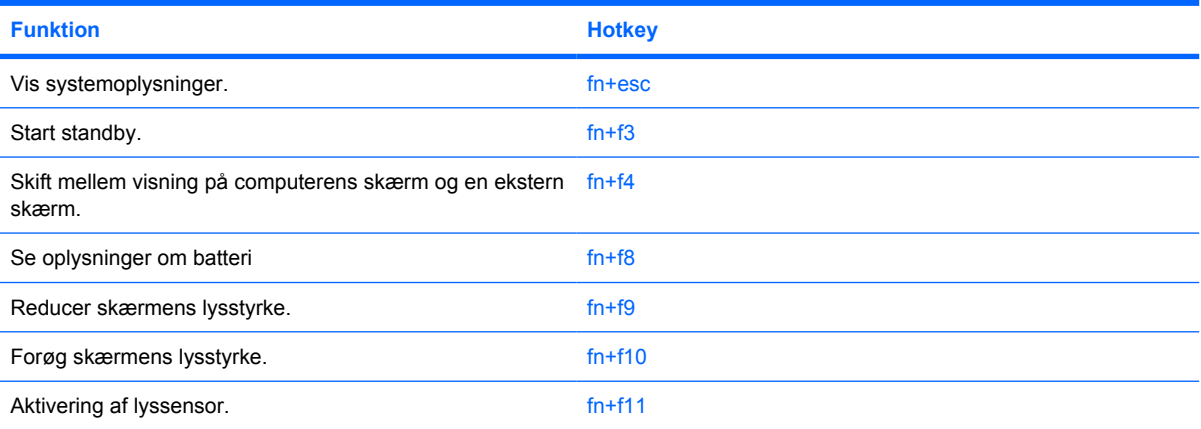

<span id="page-9-0"></span>Hvis du vil anvende en hotkey-kommando på computerens tastatur, skal du benytte én af følgende fremgangsmåder:

Tryk kortvarigt på fn, og tryk derefter kortvarigt på den anden tast i hotkey-kommandoen.

- eller -

Hold fn nede, tryk kortvarigt på den anden tast i hotkey-kommandoen, og slip derefter begge taster samtidigt.

## **Visning af systemoplysninger (fn+esc)**

Tryk på fn+esc for at få vist oplysninger om systemets hardwarekomponenter samt systemets BIOSversionsnummer.

I fn+esc-visningen i Windows vises systemets BIOS-version (Basic Input-Output System) som BIOSdatoen. På visse computermodeller vises BIOS-datoen i decimalformat. BIOS-datoen kaldes til tider systemets ROM-versionsnummer.

### **Sådan startes Standby (fn+f3)**

Tryk på fn+f3 for at starte Standby.

Når standby startes, gemmes dine oplysninger i systemhukommelsen, skærmen ryddes og der spares strøm. Når computeren er i standby, blinker lysdioderne for strøm.

**FORSIGTIG:** Du kan mindske risikoen for datatab ved at gemme arbejdet, før du starter Standby.

Computeren skal være tændt, før du kan starte Standby.

**BEMÆRK:** Hvis kritisk lav batterispænding indtræffer, mens computeren er i Standby, starter computeren Dvaletilstand og dataene i hukommelsen gemmes på harddisken. Fabriksindstillingen for kritisk lav batterispænding er Dvaletilstand, men denne indstilling kan ændres i Avanceret strømstyring.

Tryk kort på tænd/sluk-knappen for at afslutte Standby.

Funktionen for hotkey-kombinationen fn+f3 kan ændres. Du kan f.eks. indstille hotkey-kombinationen fn+f3 til at skifte til Dvaletilstand i stedet for Standby.

**BEMÆRK:** I alle vinduer i Windows-operativsystemet gælder referencer til *dvaleknappen* for hotkeykombinationen fn+f3.

## <span id="page-10-0"></span>**Skift af skærmbillede (fn+f4)**

Tryk på fn+f4 for at skifte mellem visning af billedet på de skærmenheder, der er tilsluttet systemet. Hvis der f.eks. er sluttet en skærm til computeren, vil ethvert tryk på hotkey-kombinationen fn+f4 skifte mellem visning af billedet på computerens skærm, visning på den tilsluttede skærm og samtidig visning på både computeren og skærmen.

De fleste eksterne skærme modtager videooplysninger fra computeren ved hjælp af den eksterne standard VGA-video. Med hotkey-kombinationen fn+f4 kan du også skifte mellem visning af billeder på andre enheder, der modtager videooplysninger fra computeren.

Følgende videotransmissionstyper med eksempler på enheder, der anvender dem, understøttes af hotkey-kombinationen fn+f4:

- LCD (computerskærm)
- Ekstern VGA (de fleste eksterne skærme)
- S-Video (fjernsyn, videokameraer, videobåndoptagere og video capture-kort med S-Video-instik)
- Kombineret video (fjernsyn, videokameraer, videobåndoptagere og video capture-kort med kombinerede video-in-stik)
- **BEMÆRK:** Kombinerede videoenheder kan kun sluttes til systemet ved hjælp af en dockingenhed (ekstraudstyr).

### **Visning af oplysninger om batterispænding (fn+f8)**

Tryk på fn+f8 for at få vist oplysninger om spændingsniveau for alle installerede batterier. Visningen angiver, hvilke batterier der oplades, og rapporterer resterende spænding for de enkelte batterier.

### **Reducering af skærmens lysstyrke (fn+f9)**

Tryk på fn+f9 for at reducere skærmens lysstyrke. Hold hotkey-kombinationen nede for at reducere lysstyrkeniveauet trinvist.

## <span id="page-11-0"></span>**Øgning af skærmens lysstyrke (fn+f10)**

Tryk på fn+f10 for at forøge skærmens lysstyrke. Hold hotkey-kombinationen nede for at forøge lysstyrkeniveauet trinvist.

## <span id="page-12-0"></span>**Sådan aktiveres lyssensor (fn+f11)**

Tryk på fn+f11 for at aktivere og deaktivere lyssensoren.

# <span id="page-13-0"></span>**3 HP Hurtigknapper**

Brug HP Hurtigknapperne for at åbne ofte brugte programmer. HP Hurtigknapperne indeholder infoknappen **(1)** og præsentationsknappen **(2)**.

**BEMÆRK:** Funktionerne for infoknappen varierer, afhængigt af hvilken software der er installeret på computeren.

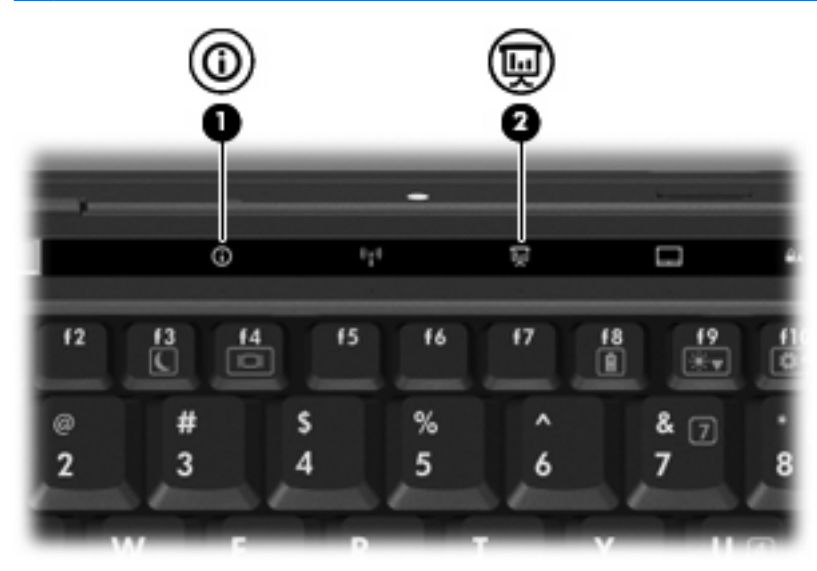

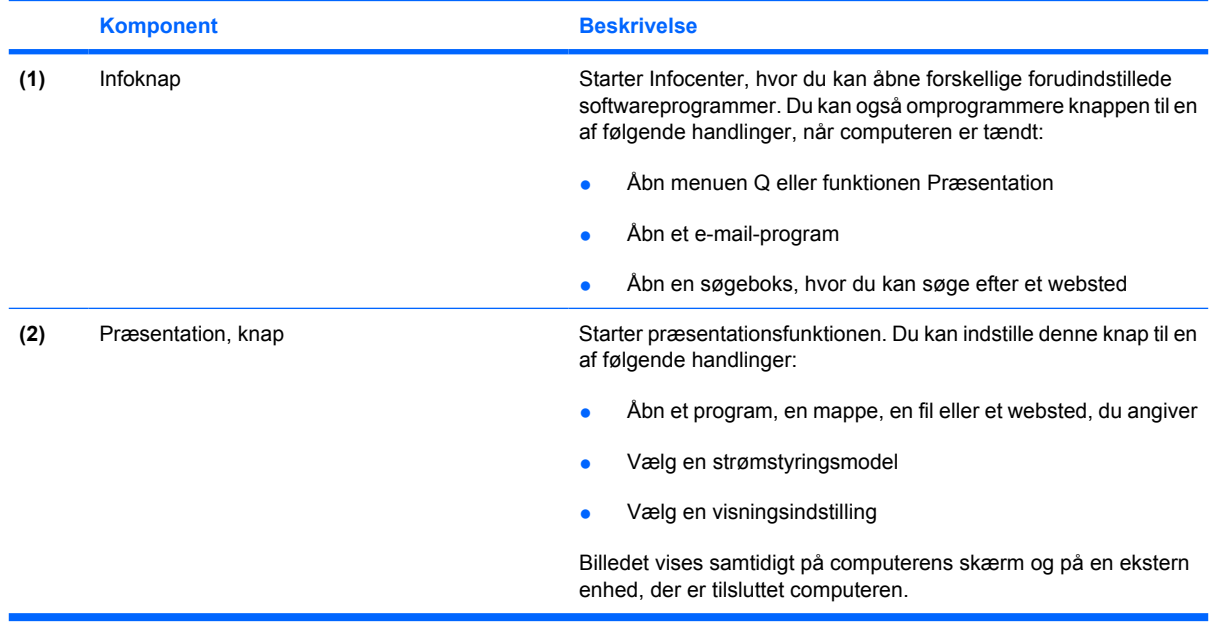

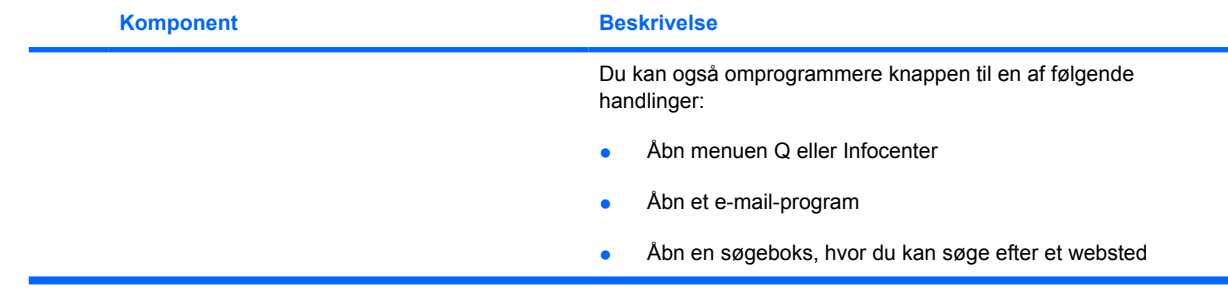

# <span id="page-15-0"></span>**Brug af kontrolpanelet for hurtigknapper**

**BEMÆRK:** Hurtigknappens funktioner, der er vist i dette afsnit, er muligvis ikke tilgængelig for alle computere.

Kontrolpanelet for HP Hurtigknapper giver dig mulighed for at administrere flere opgaver, herunder følgende:

- Programmer og angiv indstillinger for knappen Infocenter og knappen Præsentation.
- Tilføj, rediger og fjern punkter i menuen Q
- Angiv indstillinger for opdeling
- **BEMÆRK:** Hvis du ønsker oplysninger på skærmen om elementer i kontrolpanelet for Hurtigknapper, skal du klikke på knappen Hjælp i øverste højre hjørne af vinduet.

### **Åbning af kontrolpanelet for hurtigknapper**

Du kan åbne kontrolpanelet for HP-hurtigknapper på en af følgende måder:

- Vælg **Start > Kontrolpanel > Printere og anden hardware > Hurtigknapper**.
- Dobbeltklik på ikonet **HP Hurtigknapper** i meddelelsesområdet yderst til højre på proceslinjen.
- Højreklik på ikonet **HP Hurtigknapper** i meddelelsesområdet, og vælg **Adjust HP Quick Launch Buttons Properties** (Juster egenskaber for HP Hurtigknapper).
- **BEMÆRK:** Du vil eventuelt se et ikon på Skrivebordet på nogle modeller.

#### **Visning af menuen Q**

Med menuen Q har du hurtig adgang til mange af de systemopgaver, der er adgang til med de knapper, taster eller hotkeys, som findes på de fleste computere.

Sådan vises menuen Q på skrivebordet:

▲ Højreklik på ikonet **HP Hurtigknapper**, og vælg **Launch Q Menu** (Start menuen Q).

#### **Indstilling af lyssensor**

Computeren har en indbygget lyssensor, som justerer skærmens lysstyrke automatisk efter det omgivende lys.

Du kan slå lyssensoren til og fra på to måder.

- Ved at trykke på fn+f11.
- Ved at højreklikke på ikonet for HP Hurtigknapper i meddelsesområdet i højre side af proceslinjen og vælge **Turn Ambient light sensor on/off** (slå lyssensor til/fra).

Du kan også bruge denne metode til at tilføje funktionen lyssensor til/fra til menuen Q:

- **1.** Åbn kontrolpanelet for hurtigknapper.
- **2.** Klik på fanen **Q Menu** (menuen Q).
- **3.** Vælg **Toggle ALS** (Lyssensor til/fra) på listen **Items to display on Q Menu** (Punkter, der vises i menuen Q).

# <span id="page-17-0"></span>**4 Brug af numeriske tastaturer**

Computeren har et integreret, numerisk tastatur og understøtter også et valgfrit, eksternt, numerisk tastatur eller et valgfrit, eksternt tastatur, der indeholder et numerisk tastatur.

**BEMÆRK:** Computeren kan se en anelse anderledes ud end den, der er vist i illustrationen i dette afsnit.

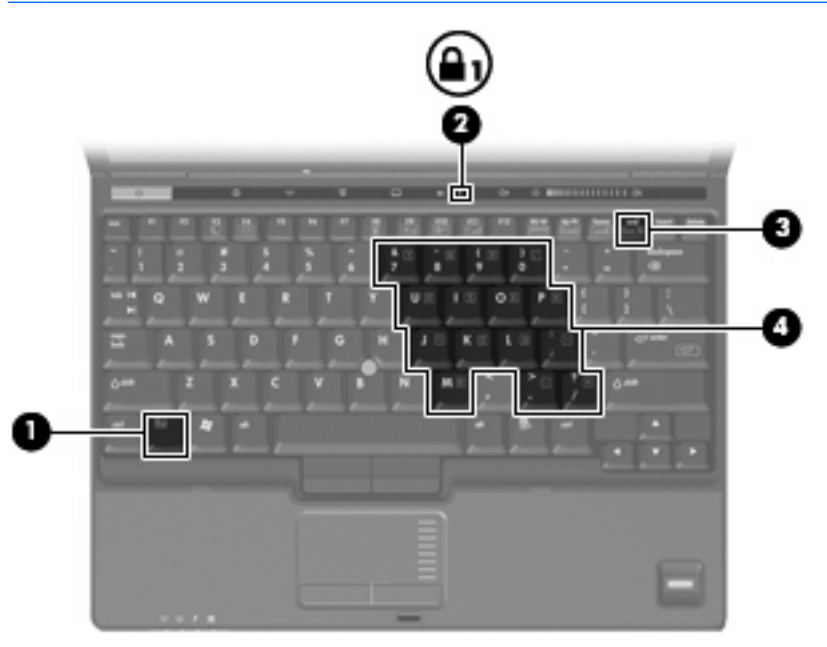

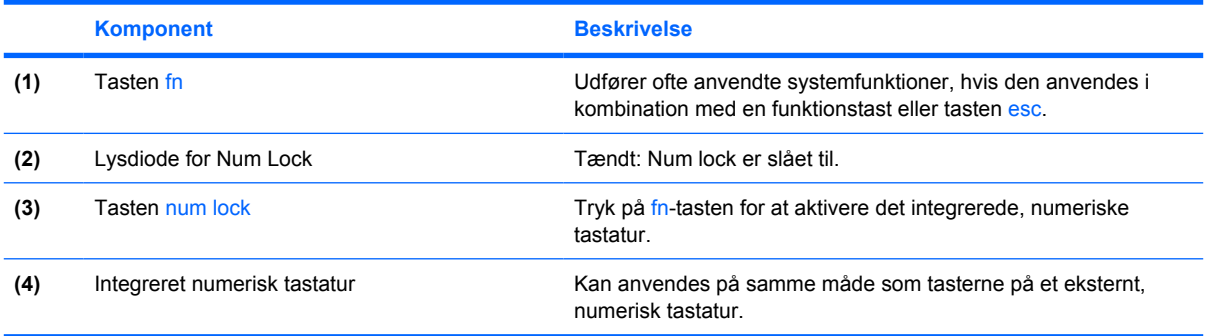

## <span id="page-18-0"></span>**Brug af det integrerede numeriske tastatur**

De 15 taster på det integrerede, numeriske tastatur kan anvendes på samme måde som tasterne på et eksternt, numerisk tastatur. Når det integrerede, numeriske tastatur er aktiveret, udfører hver af dets taster den funktion, der er vist ved et ikon i øverste højre hjørne af tasten.

### **Aktivering og deaktivering af det integrerede numeriske tastatur**

Tryk på fn+num lock for at aktivere det integrerede, numeriske tastatur. Lysdioden for num lock tændes. Hvis du trykker på fn+num lock igen, vender tasterne tilbage til deres standardtastaturfunktioner.

**BEMÆRK:** Det integrerede numeriske tastatur fungerer ikke, når der er sluttet et eksternt tastatur eller numerisk tastatur til computeren eller til en dockingenhed (ekstraudstyr).

### **Ændring af tastfunktioner på det integrerede numeriske tastatur**

Du kan midlertidigt skifte tastfunktionerne på det integrerede, numeriske tastatur, så du skifter mellem standardtastaturfunktion og numerisk tastaturfunktion ved hjælp af tasten fn eller tastkombinationen fn +skift.

- Hvis du vil ændre funktionen for en tast på det numeriske tastatur til tastaturfunktioner, mens det numeriske tastatur er deaktiveret, skal du trykke på og holde tasten fn nede, mens du trykker på tastaturtasten.
- Sådan anvendes tasterne på det numeriske tastatur som standardtaster, mens det numeriske tastatur er aktiveret:
	- Hold tasten fn nede for at skrive små bogstaver.
	- Hold fn+skift nede for at skrive store bogstaver.

## **Brug af et valgfrit eksternt numerisk tastatur**

Taster på de fleste eksterne numeriske tastaturer fungerer forskelligt, afhængigt af om num lock er slået til eller fra. (Tilstanden num lock er slået fra som standard fra fabrikken.) For eksempel:

- Når num lock er aktiveret, skriver de fleste af det numeriske tastaturs taster tal.
- Når num lock er deaktiveret, fungerer de fleste af tasterne på det numeriske tastatur som piletaster, Pg Up- eller Pg Dn-taster.

Når num lock på et eksternt, numerisk tastatur er aktiveret, tændes lysdioden for num lock på computeren. Når num lock på et eksternt numerisk tastatur er deaktiveret, slukkes lysdioden for num lock på computeren.

Benyt nedenstående fremgangsmåde, hvis du vil aktivere eller deaktivere Num Lock på et eksternt, numerisk tastatur, mens du arbejder:

Tryk på tasten num lk på det eksterne, numeriske tastatur, ikke på computeren.

# <span id="page-19-0"></span>**5 Rengøring af TouchPad og tastatur**

Snavs og fedt på TouchPad'en kan få markøren til at hoppe rundt på skærmen. Hvis du vil undgå det, skal du rengøre TouchPad'en med en fugtig klud og vaske hænderne jævnligt, når du anvender computeren.

**ADVARSEL!** Du bør ikke bruge et støvsugertilbehør til at rense tastaturet, da det indebærer risiko for elektrisk stød eller skader på interne komponenter. En støvsuger kan overføre husholdningsstøv og lignende til tastaturets overflade.

Rengør tastaturet jævnligt for at undgå, at tasterne sætter sig fast og for at fjerne støv, fnug og partikler, som kan samle sig under tasterne. En trykluftsbeholder med forlængerrør kan anvendes til at blæse luft ned omkring og under tasterne og derved løsne støv og fnug.

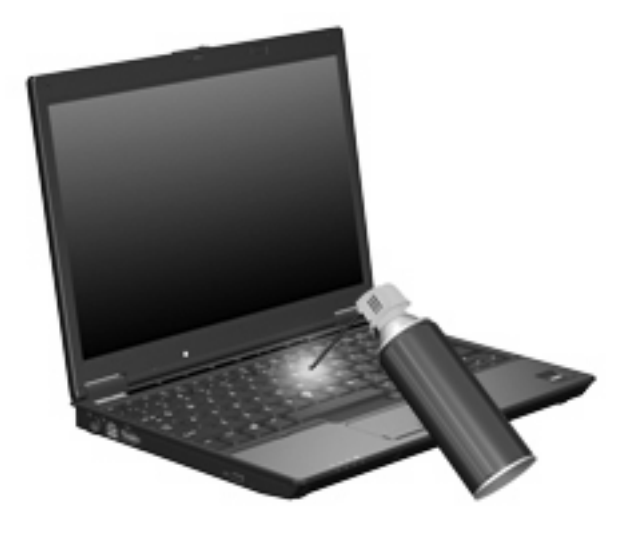

# <span id="page-20-0"></span>**Indeks**

#### **B**

Batterispænding, oplysninger om [5](#page-10-0) Billede på skærm, skifte [5](#page-10-0)

#### **F**

fn-tast [3](#page-8-0) Funktionstaster [3](#page-8-0)

#### **G**

Genvejstaster lyssensor [7](#page-12-0)

#### **H**

**Hotkeys** batterispænding, oplysninger om [5](#page-10-0) beskrivelse [3](#page-8-0) brug [4](#page-9-0) forøge skærmens lysstyrke [6](#page-11-0) reducere skærmens lysstyrke [5](#page-10-0) skifte skærmbillede [5](#page-10-0) starter Standby [4](#page-9-0) vise systemoplysninger [4](#page-9-0) Hurtigknapper [8](#page-13-0)

#### **I**

Infoknap [8](#page-13-0)

#### **K**

Knapper hurtigknapper [8](#page-13-0) info [8](#page-13-0) Pointing Stick [1](#page-6-0) præsentation [8](#page-13-0) TouchPad [1](#page-6-0) Knapper; Tænd/sluk-knap til TouchPad [1](#page-6-0) Kombineret video [5](#page-10-0)

#### **L**

Lyssensor angive [10](#page-15-0) genvejstast [7](#page-12-0)

#### **M**

Mus, ekstern angive indstillinger [1](#page-6-0) tilslutte [2](#page-7-0)

#### **N**

Numerisk tastatur, eksternt brug [13](#page-18-0) Num Lock [13](#page-18-0) Numerisk tastatur, integreret brug [13](#page-18-0) identificere [12](#page-17-0) Num Lock, eksternt numerisk tastatur [13](#page-18-0)

#### **P**

Pegeredskaber angive indstillinger [1](#page-6-0) bruge [2](#page-7-0) identificere [1](#page-6-0) Pointing Stick bruge [2](#page-7-0) pointing stick, identificere [1](#page-6-0) Præsentation, knap [8](#page-13-0)

#### **Q**

Q, menu [10](#page-15-0)

#### **R**

Rullezone, TouchPad [1](#page-6-0)

#### **S**

Skærm billede, skifte [5](#page-10-0) skærmens lysstyrke hotkeys [5](#page-10-0) Skærmens lysstyrke hotkeys [5](#page-10-0) Standby, hotkey [4](#page-9-0) S-video [5](#page-10-0) Systemoplysninger, hotkey [4](#page-9-0)

### **T**

Tastatur, integreret aktivere og deaktivere [13](#page-18-0) ændre tastfunktioner [13](#page-18-0) Tastatur-hotkeys, identificere [3](#page-8-0) **TouchPad** brug [2](#page-7-0) TouchPad, identificere [1](#page-6-0) TouchPad-knapper, identificere [1](#page-6-0) TouchPad rullezone, identificere [1](#page-6-0) Tænd/sluk-knap til TouchPad, identificere [1](#page-6-0)

#### **V**

Videotransmissionstyper [5](#page-10-0)

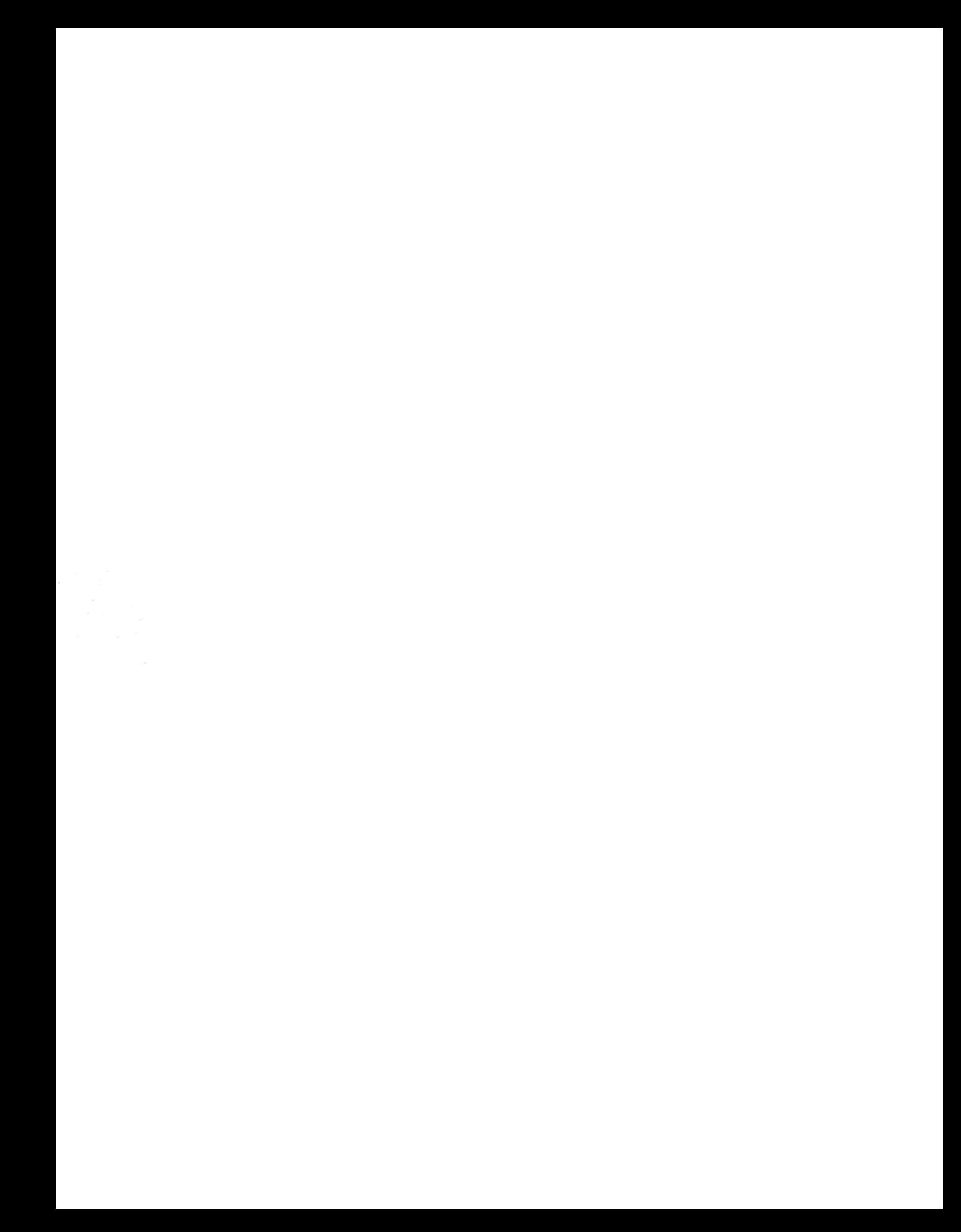